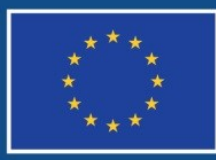

Evropská unie Evropský sociální fond Operační program Zaměstnanost

# **POKYNY PRO PRÁCI V DATABÁZI PRODUKTŮ**

**Číslo vydání: 1 Datum účinnosti: 24. 4. 2018 12. x. 2017 Počet stran <sup>15</sup>**

# **Obsah**

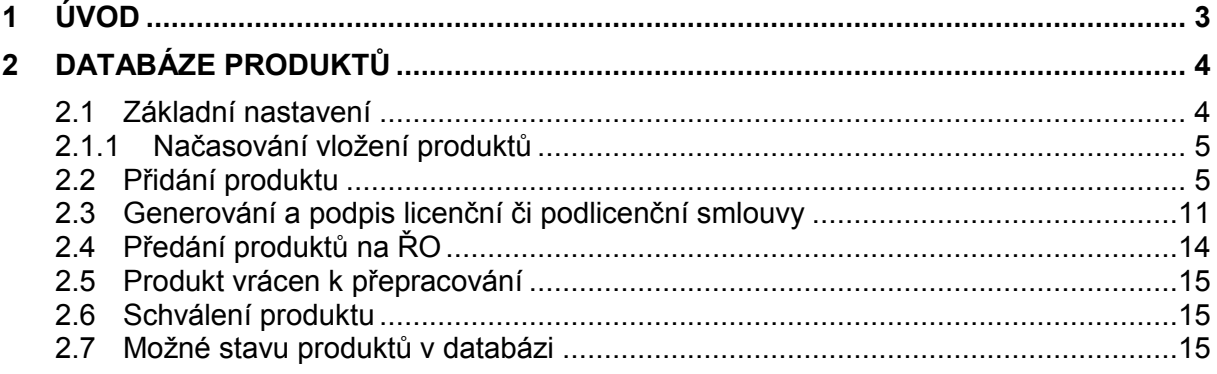

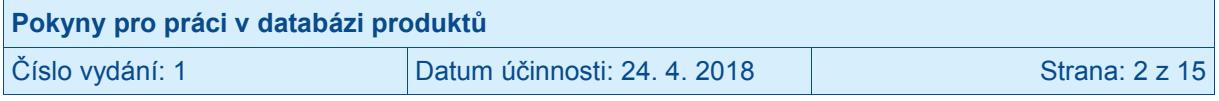

# **1 Úvod**

<span id="page-2-0"></span>Podmínkou poskytnutí podpory z OPZ je závazek příjemce, umožnit volné šíření takových produktů projektu, u kterých lze předpokládat, že budou užitečné organizacím, jež řeší obdobné problémy, resp. obdobné potřeby cílové skupiny jako řešil příjemce v projektu pomocí prostředků z OPZ. Příjemce je povinen nabídnout ŘO produkt projektu v elektronické formě za účelem umístění produktu na portálu [www.esfcr.cz](http://www.esfcr.cz/) a umožnění jeho stahování třetími osobami. Pro usnadnění splnění této povinnosti byla v rámci portálu [www.esfcr.cz](http://www.esfcr.cz/) vytvořena Databáze produktů Evropského sociálního fondu, v rámci které jsou produkty vytvořené z prostředků OPZ předávány a rovněž zveřejňovány k volnému použití.

Databáze produktů obsahuje rovněž produkty, které vznikly díky prostředkům z operačních programů v gesci MPSV v předchozích programových obdobích: Programu Iniciativy Společenství EQUAL, operačního programu Rozvoj lidských zdrojů a Jednotného programového dokumentu pro Cíl 3 regionu NUTS2 hlavní město Praha v období 2004-2006 a operačního programu Lidské zdroje a zaměstnanost v období 2007-2013.

ŘO jako produkty s potenciálem podpořit cíle OPZ volným šířením vymezil zejména:

- metodické dokumenty pro přípravu a realizaci vzdělávacích kurzů, vzdělávacích programů a poradenství včetně osnov kurzů a obdobných materiálů,
- metodické a podpůrné materiály pro přípravu business plánů subjektů sociální ekonomiky,
- metodické, informační, učební a výukové dokumenty a pomůcky pro práci s cílovou skupinou nebo pro cílovou skupinu,
- výsledky obecných a specifických analýz problémových oblastí, tj. analýzy, které nejsou zaměřeny pouze na situaci v konkrétní organizaci,
- výstupy z konferencí, seminářů a obdobných akcí (např. sborníky, příklady dobré praxe apod.), které v rámci projektu pořádá příjemce podpory nebo jeho partner; do této kategorie nepatří prezentace (ve formátu Power Point a obdobných) určené na tyto akce.

Závazek k volné šiřitelnosti produktů projektu se nevztahuje na projekty, kterým jsou prostředky z OPZ poskytovány v režimu veřejné podpory nebo režimu de minimis.

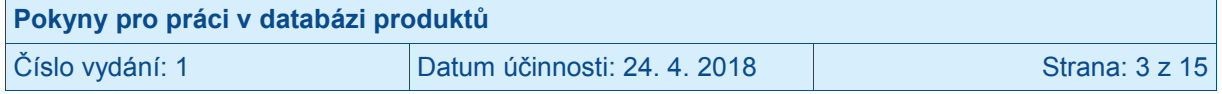

## <span id="page-3-0"></span>**2 Databáze produktů**

## <span id="page-3-1"></span>**2.1 Základní nastavení**

Databáze produktů je součástí portálu [www.esfcr.cz](http://www.esfcr.cz/) a je plně integrována do prostředí IS ESF 2014+. Každý uživatel, který je registrován na portálu [www.esfcr.cz](http://www.esfcr.cz/) má proto automaticky přístup také do databáze produktů se stejným přihlašovacím jménem a heslem jako např. do IS ESF 2014+. Přiřazení zástupce příjemce k danému projektu probíhá obdobným způsobem, jako v případě IS ESF 2014+, tzn. z MS2014+ je na projekt přenesen údaj o kontaktní osobě, navíc jsou do databáze produktů automaticky přeneseni zástupci příjemce, kteří mají aktivovaný účet v IS ESF 2014+.

V databázi produktů jsou na rozdíl od IS ESF 2014+ zařazeny i projekty, které nesledují indikátory týkající se účastníků projektu vykazované prostřednictvím IS ESF 2014+. V případě těchto projektů jsou jako zástupci příjemce předávány pouze osoby, které jsou aktuálně zadány na projektu v MS2014+ na záložce "Subjekty". V databázi produktů nemá příjemce možnost přidávat další osoby podílející se na administraci projektu; v případě potřeby připojení dalších osob k projektu v databázi produktů je tedy třeba, aby uživatel doplnil požadované osoby na příslušném projektu v MS2014+ na záložce "Subjekty", a to prostřednictvím žádosti o změnu podané v IS KP14+.

Pro přístup do databáze produktů zvolí uživatel po přihlášení do portálu [www.esfcr.cz](http://www.esfcr.cz/) v horním vodorovném menu tlačítko "Správa dat", poté se objeví v levém navigačním menu záložka zobrazující dostupné aplikace. Uživatel v tomto menu klikne na možnost "Databáze produktů".

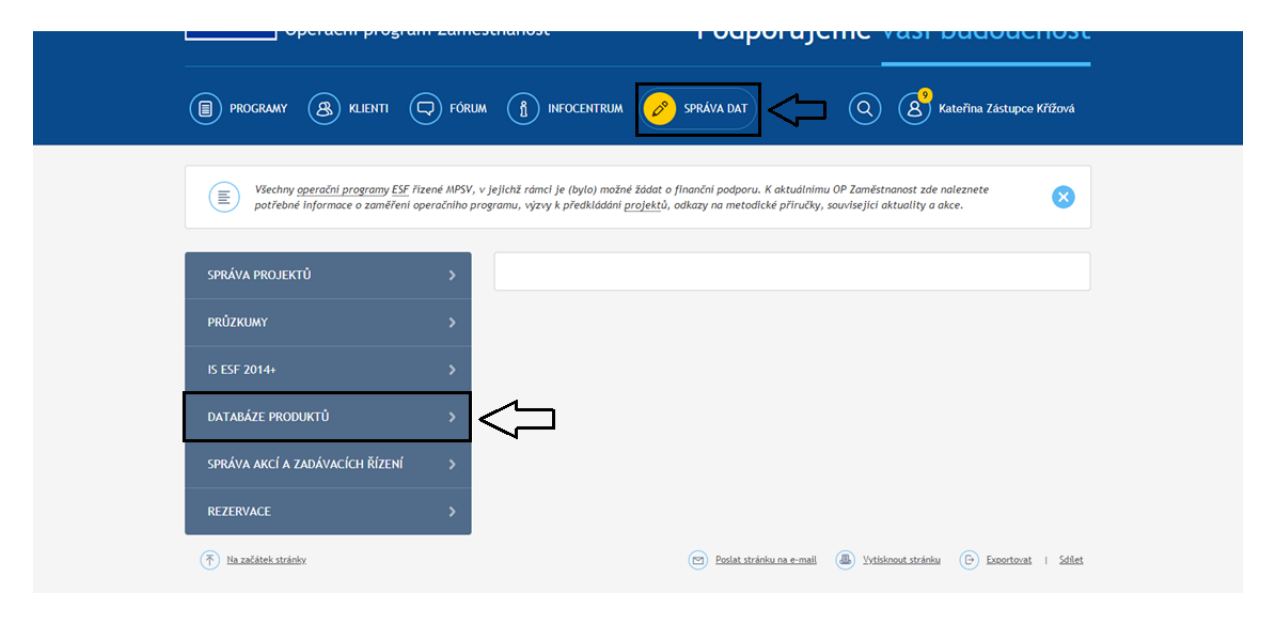

Po rozkliknutí modulu databáze produktů se zobrazí záložky, které zahrnují již zveřejněné produkty z programových období 2004–2006, 2007–2013 a 2014–2020. V modulu je dále k dispozici záložka "Veřejný seznam produktů", ve kterém je možné vyhledat konkrétní produkt dle názvu a registračního čísla projektu, v rámci kterého byl produkt vytvořen. V modulu je k dispozici záložka "Seznam mých produktů", která obsahuje všechny produkty, ke kterým je uživatel připojen v roli zástupce příjemce.

Pro přidání produktu na svůj projekt pracuje uživatel na záložce "Seznam mých produktů".

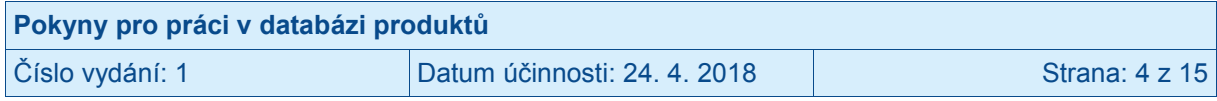

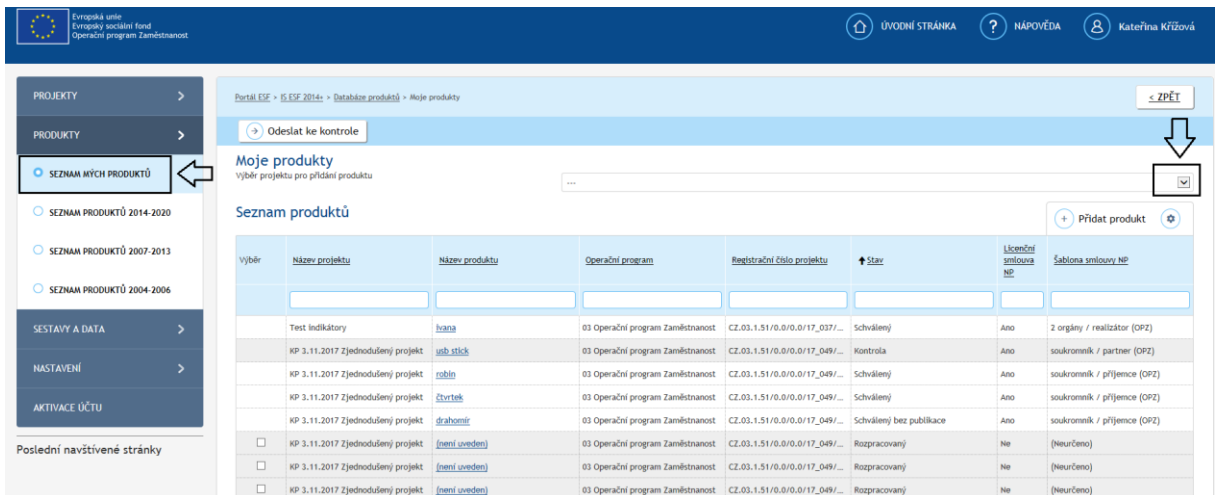

V případě, že je uživatel přiřazen jako zástupce příjemce na projekt v databázi produktů, má možnost vybrat z číselníku "Výběr projektu pro přidání produktu". Po kliknutí na ikonu ⊠ se zobrazí všechny projekty, u kterých je daný uživatel přiřazen v roli zástupce příjemce.

Ve spodní části obrazovky označené "Seznam produktů" se zobrazuje přehled již zadaných produktů na projektech, u kterých je daný uživatel přiřazen v roli zástupce příjemce.

#### <span id="page-4-0"></span>**2.1.1 Načasování vložení produktů**

Databáze produktů byla připravena tak, aby v ní docházelo také k uzavírání licenční či podlicenční smlouvy mezi příjemcem a ŘO.<sup>1</sup> Licenční smlouva je relevantní u produktů, jejichž autorem je realizátor projektu (příjemce), podlicenční smlouva u produktů, jejichž autorem je partner projektu nebo dodavatel, příp. jiný subjekt.

**DOPORUČUJEME předávat všechny produkty vzniklé v jednom projektu, u nichž ŘO nabude licenci, vždy společně v jedné skupině. Obdobně to platí pro všechny produkty, u nichž ŘO získá podlicenci. (A je možné obě skupiny předat najednou, anebo v odlišný časový okamžik; pro obě bude uzavírána samostatná smlouva.) Tento přístup zjednoduší administrativu na straně příjemce i ŘO.**

## <span id="page-4-1"></span>**2.2 Přidání produktu**

Pro přidání produktu se uživatel pohybuje na záložce PRODUKTY/Seznam mých produktů. Uživatel má zvolený projekt, ke kterému chce založit produkt, a stiskne tlačítko

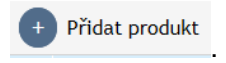

 1 Ve výjimečných případech, kdy příjemce je organizační složka státu, pak se nejedná o smlouvu, ale o specifický záznam.

| Pokyny pro práci v databázi produktů |                              |                |
|--------------------------------------|------------------------------|----------------|
| Číslo vydání: 1                      | Datum účinnosti: 24. 4. 2018 | Strana: $5z15$ |

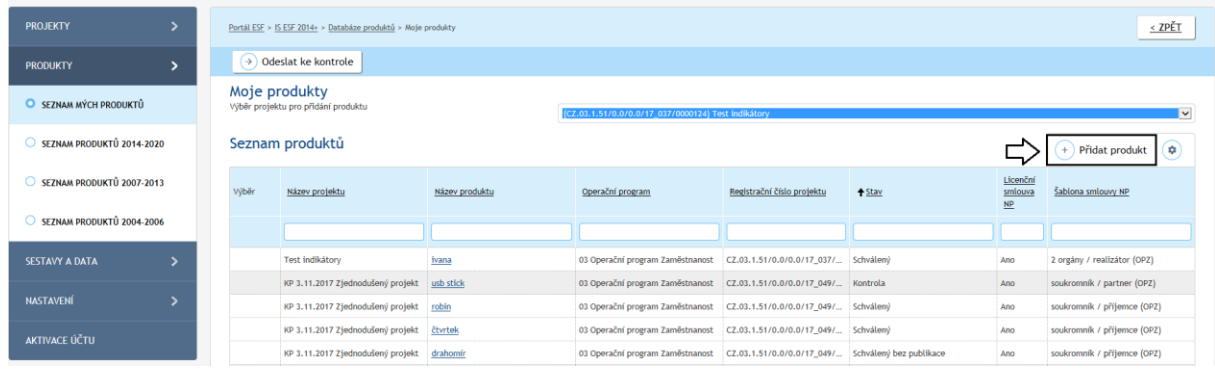

Po stisknutí tlačítka se zobrazí formulář pro vyplnění detailů o produktu, na kterém jsou žlutě označená pole povinná k vyplnění a šedě označená pole jsou již předvyplněná. Při vyplňování se postupuje odshora dolů. V horní části obrazovky se nachází tlačítka pro změny stavu záznamu, tj. pro odeslání produktu ke kontrole, a také tlačítko "Uložit".

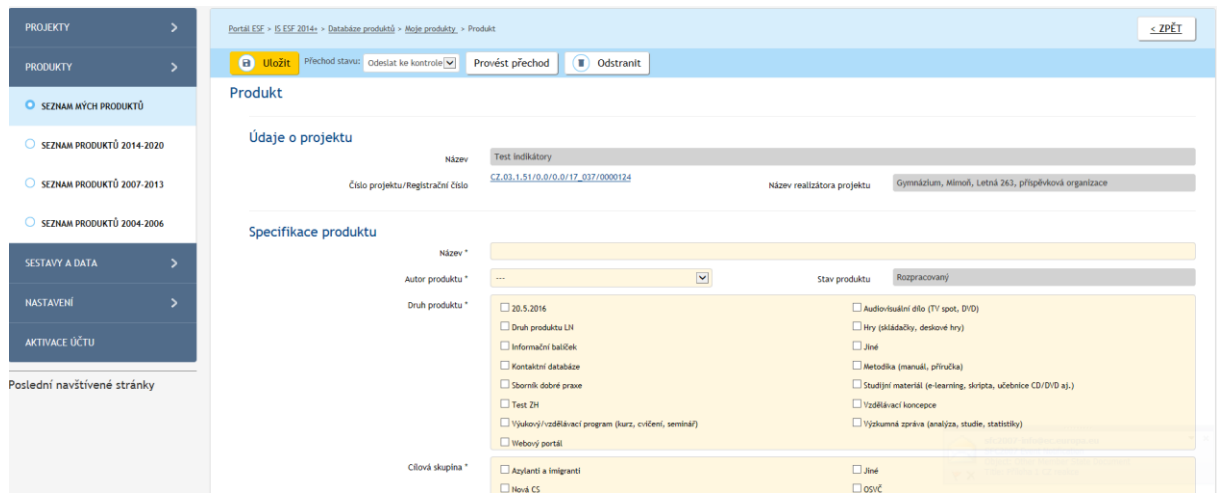

Přehled dostupných položek druhů produktu, cílových skupin a uživatelů produktu je následující:

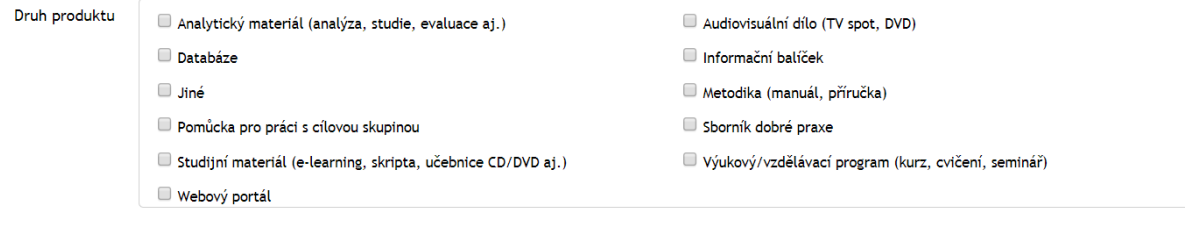

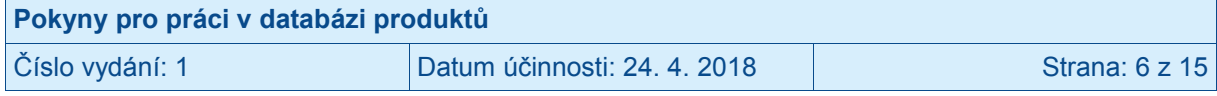

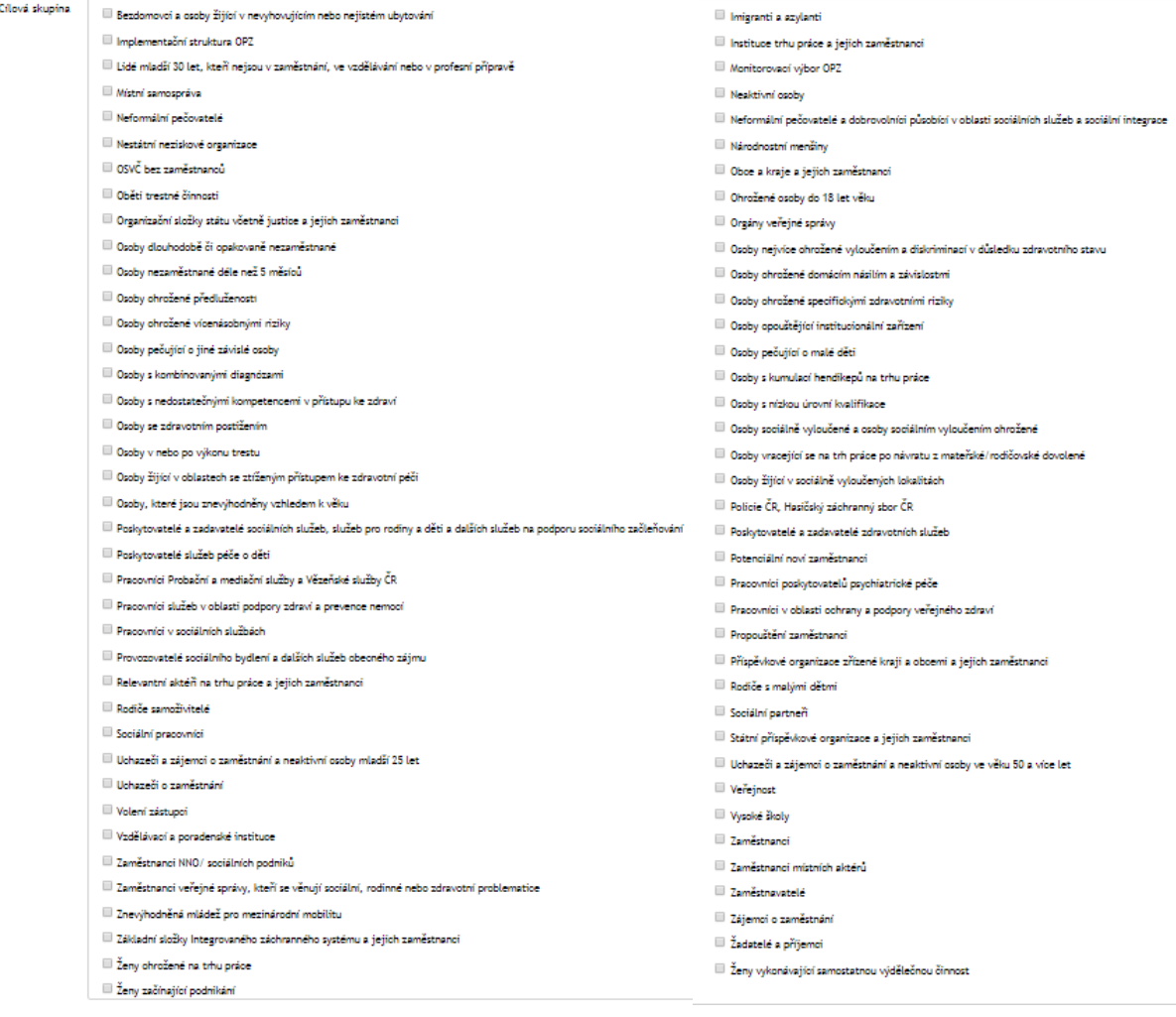

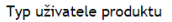

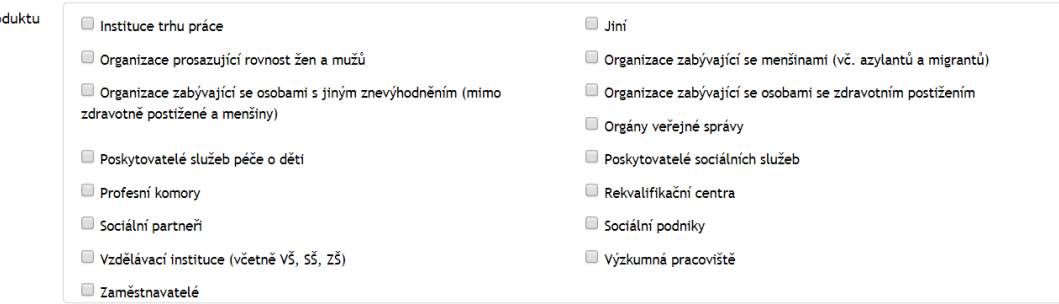

#### **Specifikace produktu**

#### **Název produktu**

Doporučujeme zvolit název tak, aby z něj bylo možné odvodit, základní charakter produktu. Zároveň je vhodné, aby název nebyl příliš dlouhý.

- **Autor produktu** 
	- o Tento parametr má vliv na volbu typu smlouvy v případě poskytnutí práv k produktu ŘO (varianty jsou licenční nebo podlicenční smlouva).
	- o Zvolte "Realizátor projektu" v případě, že autorem produktu je sám realizátor projektu - příjemce.
	- o Zvolte "Partner/dodavatel projektu" v případě, že autorem produktu je partner projektu (uvedený v projektové žádosti) nebo dodavatel, příp. jiný subjekt.

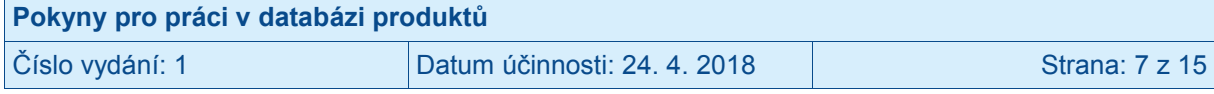

#### **Druh produktu**

- o Zvolte druh produktu zaškrtněte odpovídající položku/položky v seznamu druhů produktu, vždy však nejméně jednu; přehled položek viz snímek obrazovky výše.
- o K jednomu produktu je možné přiřadit více druhů. V případě, že uživatel zvolí možnost "Jiné", zobrazí se nové povinné pole vyžadující přesnou specifikaci.

#### **Cílová skupina**

- o Cílové skupiny jsou skupiny osob, které mohou mít z produktu užitek. Zpravidla se shodují s cílovými skupinami projektu.
- o Zvolte cílové skupiny produktu zaškrtněte odpovídající položku/položky v seznamu, vždy však nejméně jednu.
- o K jednomu produktu je možné přiřadit více cílových skupin. V případě, že uživatel zvolí možnost "Jiné", zobrazí se nové povinné pole vyžadující přesnou specifikaci.

#### **Uživatelé produktu**

- o Uživateli produktu jsou organizace, které potenciálně využijí produkt při práci se svými cílovými skupinami.
- o Zvolte typ uživatele produktu zaškrtněte odpovídající položku/položky v seznamu, vždy však nejméně jednu.
- o K jednomu produktu je možné přiřadit více uživatelů. V případě, že uživatel zvolí možnost "Jiní", zobrazí se nové povinné pole vyžadující přesnou specifikaci.

#### **Popis produktu**

Popište stručně a výstižně produkt – uveďte jeho základní charakteristiky, cíle, rozsah apod. Neuvádějte informace, které jsou uvedeny v jiných polích tabulky (např. cílové skupiny, druh, uživatelé). Zde také můžete uvést další informace k produktu, které usnadní jeho další využití v jiných organizacích (silné a slabé stránky, užitečnosti a přenositelnosti, příklad dobré praxe), pokud je to pro daný produkt relevantní.

#### **Možnost předání a zveřejnění**

V poli "Způsob předání produktu" uživatel vybere jednu ze tří možností:

- A) **Produkt nemůže být předán poskytovateli dotace** tuto volbu vyberte, pokud produkt nemůžete předat v podobě elektronického souboru ŘO, např. z důvodu, že produktem jsou webové stránky
- B) **Produkt může být předán poskytovateli dotace, avšak nemůže být zveřejněn** – využití této volby není předpokládáno (protože v podmínkách poskytnutí podpory z OPZ je ukotveno, že příjemce musí zajistit, aby ŘO mohl vymezené produkty volně šířit; produkty mimo ty, které jsou vymezené v pravidlech OPZ, není potřeba do databáze produktů ani předávat)
- C) **Produkt může být předán poskytovateli dotace a může být zveřejněn** všechny ostatní případy

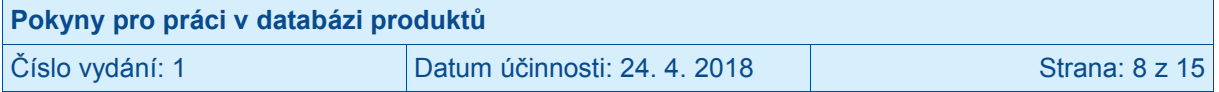

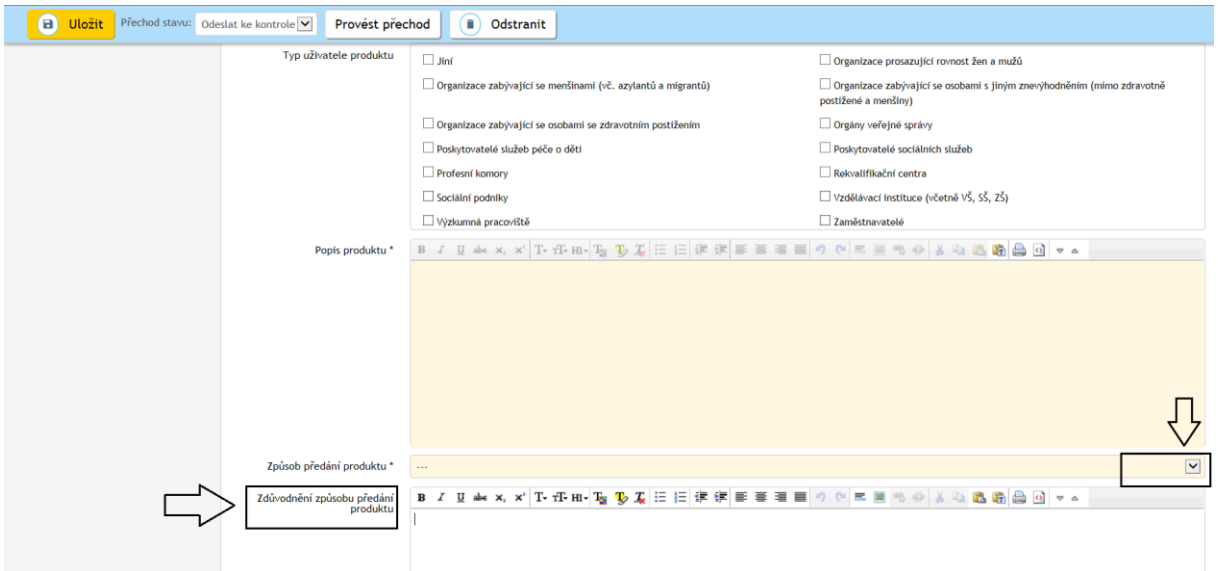

Pro produkty určené ke zveřejnění je nutné zvolit možnost "C) Produkt může být předán poskytovateli dotace a může být zveřejněn". Jiné varianty neumožňují zveřejnění produktu v databázi produktů, a proto v případě, **že produkt nemůže být předán poskytovateli,**  případně nemůže být zveřejněn, uveďte zdůvodnění v poli "Zdůvodnění způsobu předání produktu".

Blok "**Doplňující údaje**" by měl mít automaticky načtenou informaci o nabyvateli produktu. V případě, že je pole prázdné a nevyplněné, je třeba tento nedostatek nahlásit do schránky [iskp@mpsv.cz](mailto:iskp@mpsv.cz) (pracovníci technické podpory na základě e-mailu tuto vazbu doplní).

V této části může uživatel změnit typ vztahu mezi nabyvatelem produktu (MPSV) a příjemcem.

- Přednastaven je nejčastější typ vztahu, kdy příjemce je soukromoprávní subjekt nebo orgán samosprávy.
- Jiný typ vztahu je třeba zvolit, pokud je příjemce organizační složkou státu. V tom případě uživatel klikne na odkaz "Editace doplňujících údajů" a vybere z číselníku jednu z možností na poli "Typ vztahu mezi příjemcem a nabyvatelem licence".
	- o Konkrétně jsou k dispozici možnosti "Příjemce je organizační složkou nabyvatele" – pokud je příjemce MPSV, nebo "Příjemce a nabyvatel jsou různé orgány státní správy", pokud je příjemce jinou organizační složkou státní správy než MPSV.

Volba správného typu vztahu mezi příjemcem a nabyvatelem produktu pak má vliv na výběr správného typu šablony, ze které je generována (pod)licenční smlouva, resp. zápis (mezi dvěma organizačními složkami státu), příp. záznam (uvnitř organizační složky státu).

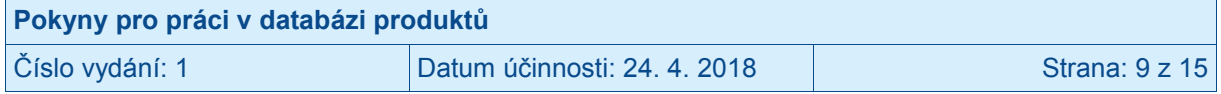

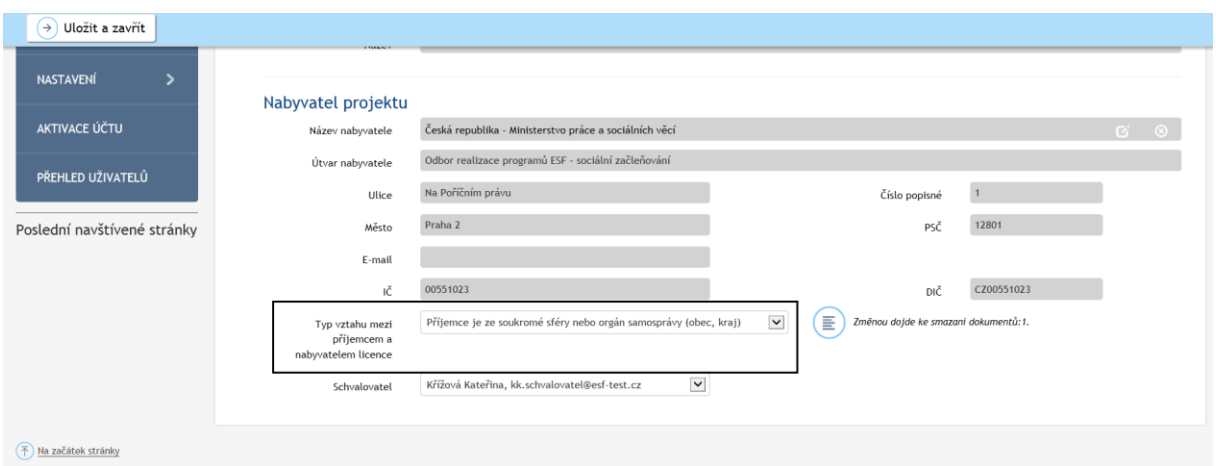

Dále v bloku "Doplňující údaje" uživatel vyplní část "Signatář licenční smlouvy", konkrétně do políček "jméno kontaktní osoby" a "e-mail kontaktní osoby" vyplní jméno a příjmení a e-mailový kontakt na osobu, která bude uvedena na vygenerované (pod)licenční smlouvě, resp. zápisu, příp. záznamu jako osoba jednající za příjemce. Je třeba, aby se jednalo o osobu, která má dle údajů v IS KP14+ oprávnění k jednání za příjemce. Pokud je takových osob více, doporučujeme uvedení té osoby, která bude vygenerovanou smlouvu elektronicky podepisovat (viz dále). Údaje vyplněné o signatáři licenční smlouvy na jednom produktu se přenáší na všechny produkty daného projektu, k nimž je ŘO poskytována licence, resp. pokud je signatář vyplněn u produktu, u kterého ŘO získá podlicenci, tak na všechny produkty v režimu podlicenční smlouvy.

Do části "Produkty ke stažení" uživatel uloží produkty v elektronické podobě, které budou následně v databázi produktů k dispozici veřejnosti.

V pravé horní části stiskne uživatel tlačítko "přidat dokument" a zvolí požadovaný soubor a následně stiskne tlačítko OK. Tímto způsobem lze uložit produkt v elektronické formě. Uživatel může kromě dokumentů vložit i URL adresu produktu. V případě produktů, které nelze předat ŘO (viz výše), nemusí být připojen žádný soubor.

Možnost přidávat dokumenty k produktu je možná pouze do doby, než uživatel vygeneruje (pod)licenční smlouvu.

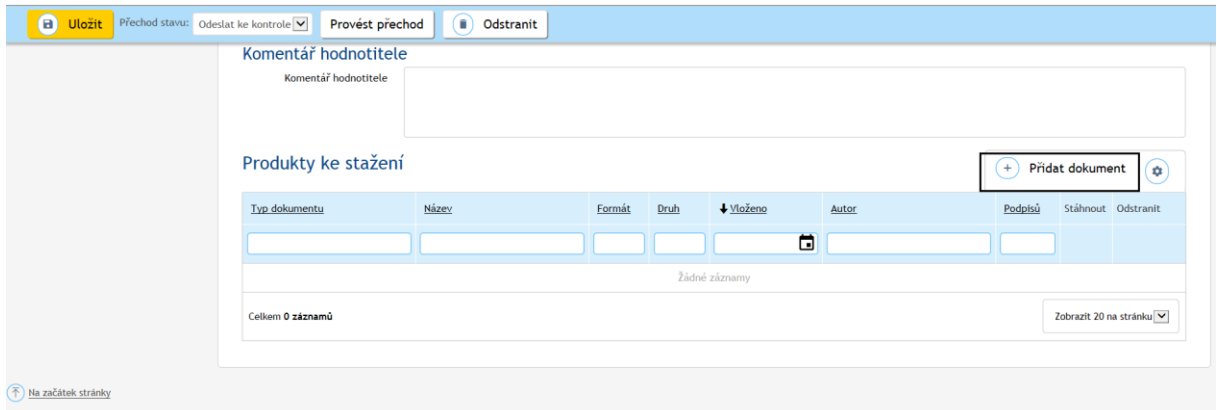

V případě, že v projektu vzniklo více produktů, pokračuje uživatel takovým způsobem, že se vrátí znovu na záložku "Seznam mých produktů" a zadá další produkty, které se k projektu váží. Tento postup zopakuje tolikrát, dokud nezadá všechny produkty, které byly v rámci projektu vytvořeny a které mají potenciál podpořit cíle OPZ volným šířením.

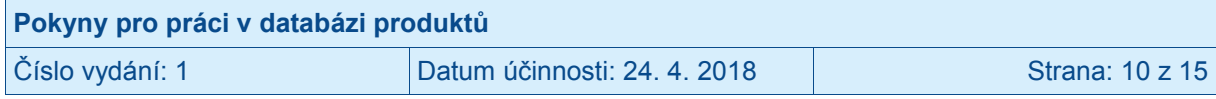

**DOPORUČUJEME předávat všechny produkty vzniklé v jednom projektu, u nichž ŘO nabude licenci, vždy společně v jedné skupině. Obdobně to platí pro všechny produkty, u nichž ŘO získá podlicenci. (A je možné obě skupiny předat najednou, anebo v odlišný časový okamžik; pro obě bude uzavírána samostatná smlouva.) Tento přístup zjednoduší administrativu na straně příjemce i ŘO.**

## <span id="page-10-0"></span>**2.3 Generování a podpis licenční či podlicenční smlouvy**

**Tato kapitola je relevantní pouze v případě, že je v rámci projektu předáván alespoň jeden produkt, který je určen ke zveřejnění. Pokud produkt, resp. všechny produkty daného projektu mají v části "Možnosti předání produktu" označenou variantu "Produkt nemůže být předán", resp. variantu "Produkt může být předán, avšak nemůže být zveřejněn", pak nedochází ke generování smlouvy. V těchto případech**  uživatel nemá k dispozici tlačítko "Vygenerovat smlouvu".

Licenční, případně podlicenční<sup>2</sup> smlouva<sup>3</sup> se generuje v okamžiku, kdy příjemce zadal všechny produkty vážící se ke konkrétnímu projektu a je připraven tuto skupinu předat k další administraci na ŘO.

#### **Postup pro generování licenční smlouvy**

Uživatel rozklikne jakýkoliv produkt, u kterého je uveden autor produktu "Realizátor projektu" a roluje pomocí myši zcela dolů na konec formuláře k oddílu "Smlouva mezi příjemcem a nabyvatelem licence produktu". Stiskne tlačítko "Vygenerovat smlouvu". Po stisku tlačítka dojde ke generování smlouvy.

Jakmile je smlouva vygenerována, je vidět v přehledové tabulce u smlouvy. Uživatel může smlouvu stáhnout a zkontrolovat všechny doplněné údaje – tzn. informace o nabyvateli licence a příjemci (poskytovateli licence) a informace o produktech.

Pokud je vygenerovaná smlouva v pořádku, může uživatel přistoupit k jejímu elektronickému podpisu (viz dále).

#### **Postup pro generování podlicenční smlouvy**

Uživatel rozklikne jakýkoliv produkt, u kterého je uveden autor produktu "Partner/dodavatel projektu" a roluje pomocí myši zcela dolů na konec formuláře k oddílu "Smlouva mezi příjemcem a nabyvatelem licence produktu". Postupuje stejným způsobem jako v předchozím případě, liší se pouze typ smlouvy.

<sup>&</sup>lt;u>2</u><br><sup>2</sup> Licenční smlouva se generuje u všech produktů, jejichž autorem je realizátor projektu (příjemce), podlicenční smlouva se generuje u všech produktů, jejichž autorem je partner projektu nebo dodavatel, příp. jiný subjekt.  $3$  Resp. zápis (mezi dvěma organizačními složkami), příp. záznam (uvnitř organizační složky).

| Pokyny pro práci v databázi produktů |                              |                 |  |
|--------------------------------------|------------------------------|-----------------|--|
| Číslo vydání: 1                      | Datum účinnosti: 24. 4. 2018 | Strana: 11 z 15 |  |

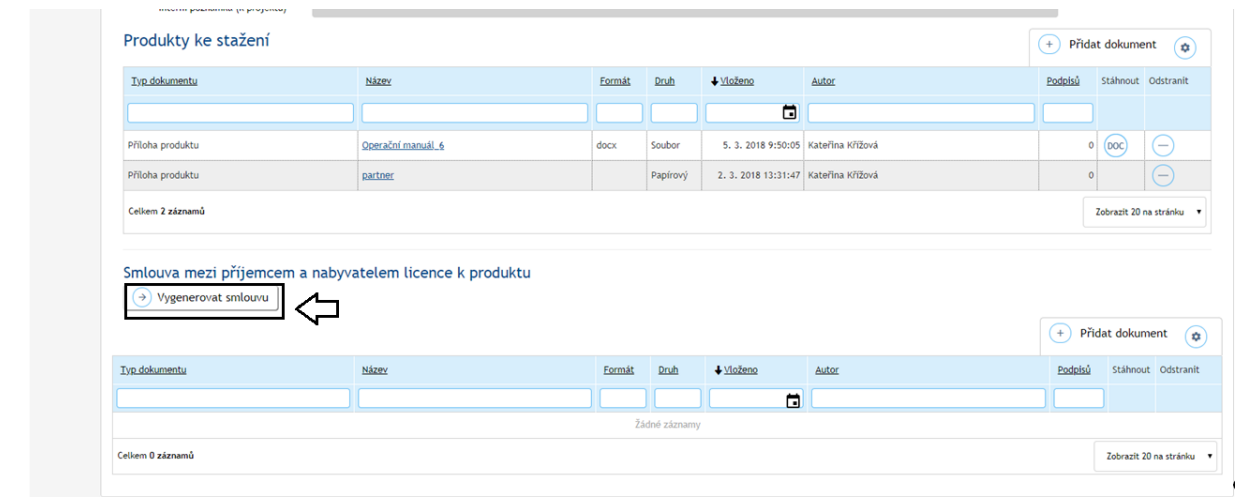

#### **Připojení podpisu**

Jakmile je smlouva vygenerovaná, připojí příjemce elektronický podpis. Je třeba, aby smlouvu podepsal statutární zástupce příjemce, případně osoba, která má v projektu na záložce Plné moci záznam dokládající oprávnění této osoby (tzv. zmocněnce) k jednání za příjemce. Ten, kdo bude smlouvu podepisovat, musí disponovat kvalifikovaným elektronickým podpisem (typ: osobní kvalifikovaný certifikát).

Uživatel klikne na vygenerovaný soubor se smlouvou a zobrazí se okno s detailem vygenerovaného souboru smlouvy. Uživatel následně stiskne tlačítko "Přidat podpis".

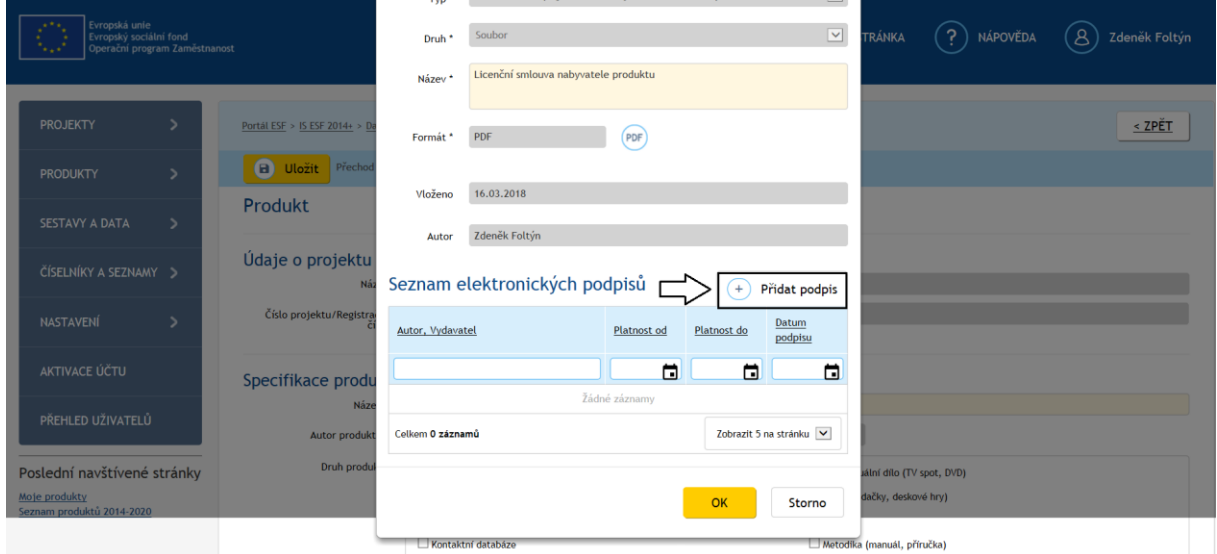

Po této akci se spustí komponenta pro elektronický podpis a zobrazí se nabídka dostupných certifikátů. Vyžadován je kvalifikovaný elektronický podpis (typ: osobní kvalifikovaný certifikát). Uživatel stiskne tlačítko "Podepsat" a následně je vyzván k zadání hesla či PIN.

V případě, že se vyskytne problém při podpisu, zobrazí se informativní hláška, která nabídne odkaz na nápovědu a pokyny pro instalaci komponenty pro elektronický podpis.

![](_page_11_Picture_95.jpeg)

![](_page_12_Picture_0.jpeg)

Po úspěšně provedeném elektronickém podpisu vypadá detail podepsané smlouvy tak, že jsou vyplněny údaje o autorovi podpisu, platnosti elektronického podpisu a datu podpisu (pod)licenční smlouvy.

![](_page_12_Picture_52.jpeg)

![](_page_12_Picture_53.jpeg)

## <span id="page-13-0"></span>**2.4 Předání produktů na ŘO**

Po vyplnění všech částí formuláře, vložení dokumentů k produktu a připojení podpisu k (pod)licenční smlouvě<sup>4</sup> provede uživatel změnu stavu produktu na "Předat ke kontrole". Po předání je produkt pro příjemce uzamčen k editaci.

**Pokud je v rámci jednoho projektu předáváno více produktů, DOPORUČUJEME předávat všechny produkty vzniklé v jednom projektu, u nichž ŘO nabude licenci, vždy společně ve skupině z hlavní obrazovky produktů projektu. Obdobně to platí pro všechny produkty, u nichž ŘO získá podlicenci. Uživatel označí všechny předávané produktu a stiskem tlačítka "Odeslat ke kontrole" je předá pracovníkům ŘO. Tento přístup zjednoduší administrativu na straně příjemce i ŘO.**

![](_page_13_Picture_117.jpeg)

Pokud je předáván jen jeden produkt, lze tento krok provést v horní části obrazovky pomocí tlačítek pro změnu stavu záznamu produktu. Uživatel stiskne tlačítko "Provést přechod" a následně tlačítko uložit.

![](_page_13_Picture_118.jpeg)

 4 Smlouva je relevantní pouze v případě, že je v rámci projektu předáván alespoň jeden produkt, který je určen ke zveřejnění, tj. alespoň jeden produkt daného projektu má v části "Možnosti předání produktu" označenou variantu "Produkt může být předán a může být zveřejněn".

| Pokyny pro práci v databázi produktů |                              |                 |  |
|--------------------------------------|------------------------------|-----------------|--|
| Číslo vydání: 1                      | Datum účinnosti: 24. 4. 2018 | Strana: 14 z 15 |  |

## <span id="page-14-0"></span>**2.5 Produkt vrácen k přepracování**

Po předání produktu ke kontrole je pracovníky ŘO ověřeno, zda produkt splňuje požadované podmínky pro jeho publikaci, zda je správně určen typ vztahu mezi příjemcem a nabyvatelem produktu a také zda vygenerovaná (pod)licenční smlouva zahrnuje správné údaje.

V případě, že produkt obsahuje některý z uvedených nedostatků, může dojít k situaci, kdy je produkt vrácen k přepracování příjemcem. V takovém případě se změní stav produktu na "rozpracovaný" a příjemce je e-mailem vyzván k opravě nedostatků.

## <span id="page-14-1"></span>**2.6 Schválení produktu**

V případě, že pracovník ŘO během kontroly produktu nenajde žádné nedostatky, může provést schválení produktu. Pokud příjemce zvolil u způsobu předání produktu variantu "C) Produkt může být předán poskytovateli a může být zveřejněn", dojde okamžikem schválení produktu k jeho zveřejnění v databázi produktů a jeho stav se změní na "Schválen". Takový produkt je ve finálním stavu a není editovatelný. O schválení produktu je příjemce informován e-mailem. Přílohou e-mailu je (pod)licenční smlouva mezi příjemcem a nabyvatelem produktu ve formátu PDF.

U produktů, které nemohou být předány nebo nemohou být zveřejněny, nedojde jejich schválením ze strany ŘO k jejich zveřejnění v databázi produktů.

### <span id="page-14-2"></span>**2.7 Možné stavu produktů v databázi**

V návaznosti na stav záznamu produktu se uživateli v databázi zobrazují následující stavy produktů.

![](_page_14_Picture_258.jpeg)

![](_page_14_Picture_259.jpeg)